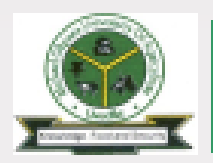

# New Student's Online Registration Process

Step 6

( m)

#### Step 1 - Admission

Check Admission Status, Accept and Print Adimission Letter, Accept and print pledge form.

#### Step 3 – Deptal. **Clearance**

Visit the Department with all credentials for verification and issuance of Clearance Form. Submit the clearance form to the

Portal

Step 3

Step 4 – Accommodation

Step 7

Check clearance status, if cleared on the Portal, generate RRR Code for Accommodation, pay and validate on the portal.

## Step 5 – School Charges

Generate RRR Code for School charges, pay and validate on the Portal.

Step 5

Step 6 – SUG Dues Get SUG Card and enter Pin on the portal

### Step 7 – Biodata

Complete biodata, create username and password, print all printable forms

OF CO

Step 8 – Course **Registration** Register course and print course form

Step 82

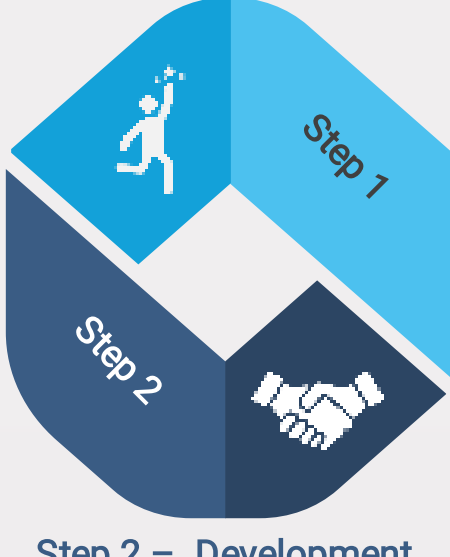

#### Step 2 – Development Levy

Generate RRR Code for Development Levy, pay and validate on the portal.

#### Note: The Portal refers to www.portal.mouau.edu.

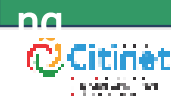

https://portal.mouau.edu.ng

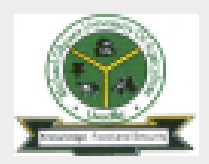

## ADMISSION

To check admission status: Visit www.portal.mouau.edu. ng

1 – Click on Admission 2 – Click on Admission **Status** 

Then a page opens for you to enter your JAMB Registration number. Enter your JAMB Registration Number and submit

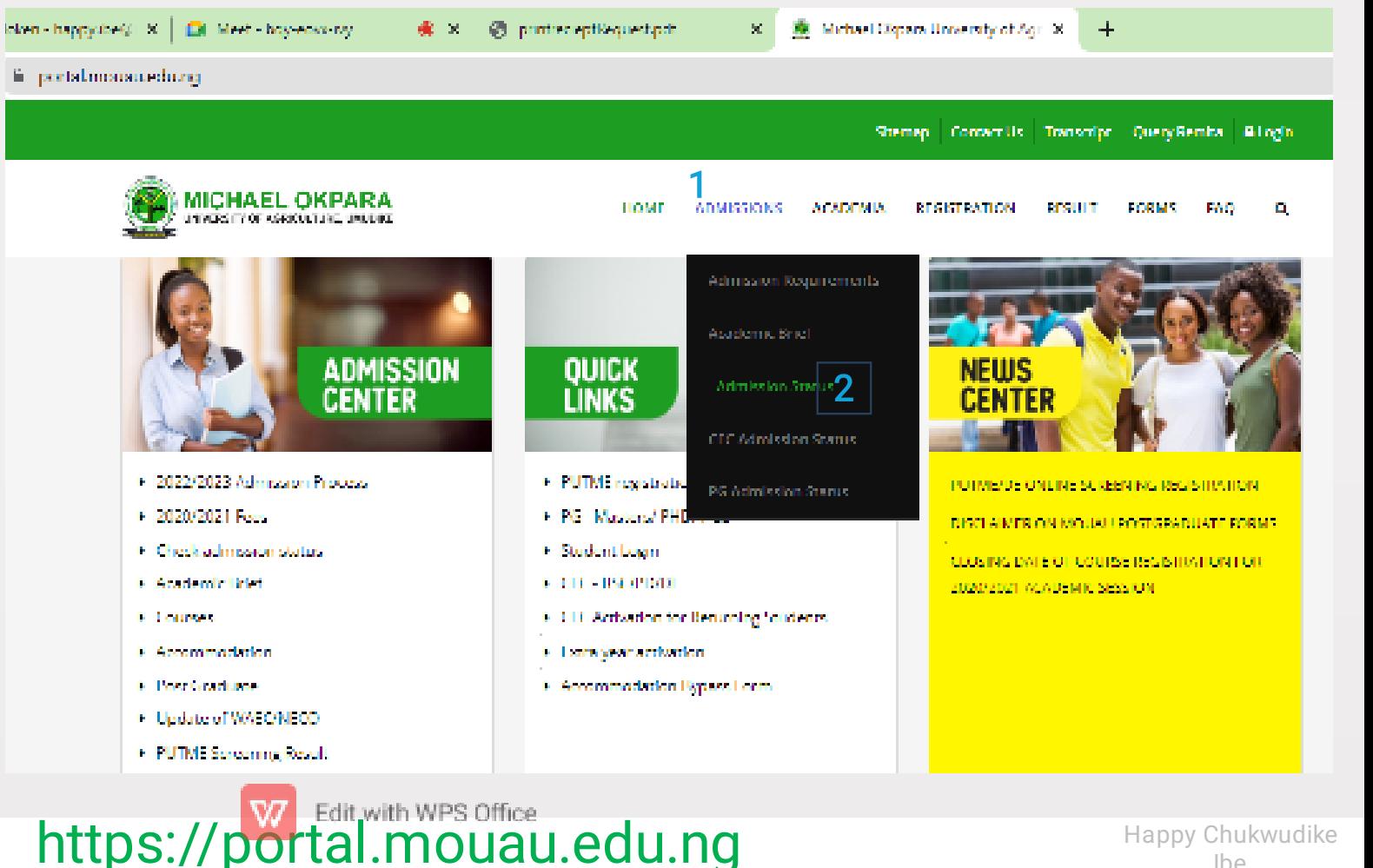

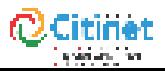

Ibe

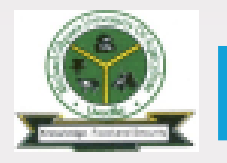

# ADMISSION cont.

 $\textbf{STEP 01} \rightarrow \text{STEP 02} \rightarrow \text{STEP 03} \rightarrow \text{STEP 04} \rightarrow \text{STEP 05} \rightarrow \text{STEP 06} \rightarrow \text{STEP 07} \rightarrow \text{STEP 08}$ 

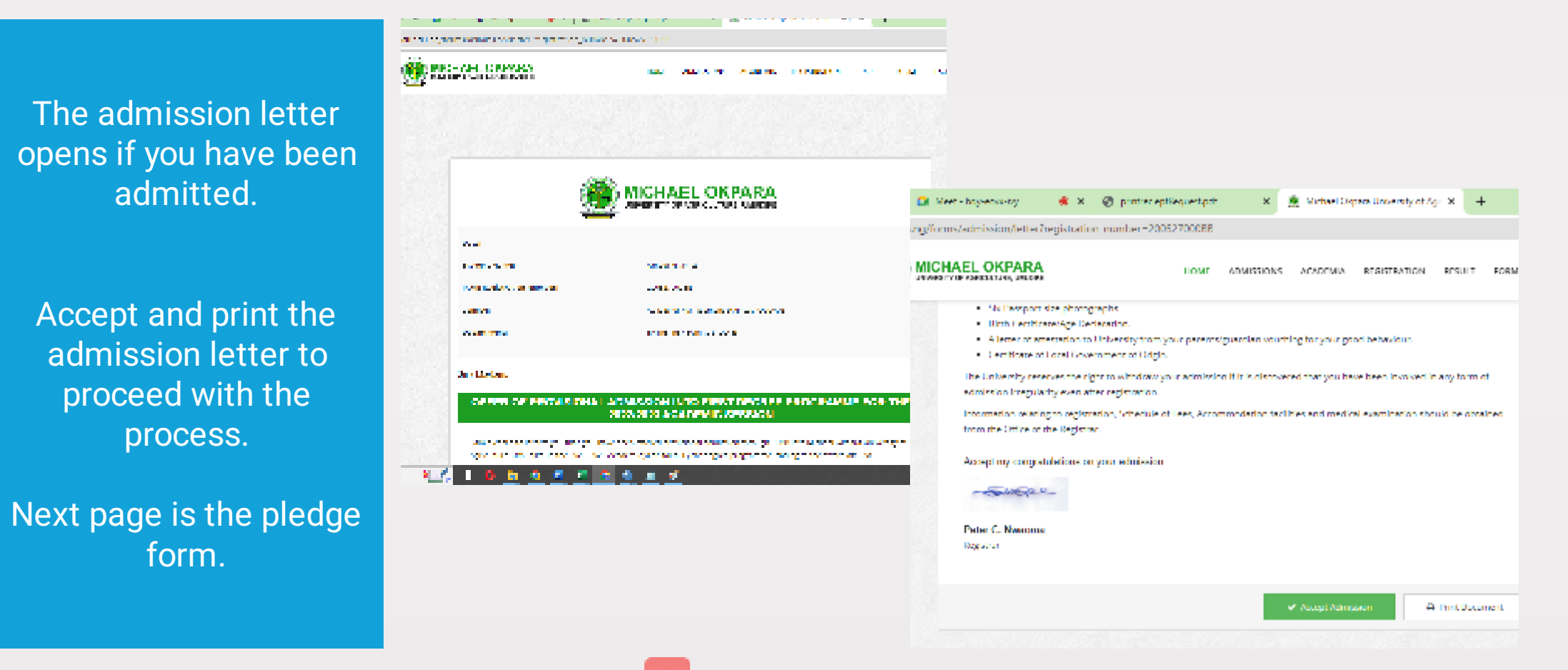

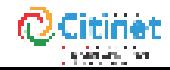

https://portal.mouau.edu.ng

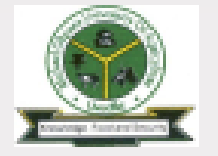

# ADMISSION cont.

STEP 01  $\,$  STEP 02  $\,$  STEP 03  $\,$  STEP 04  $\,$  STEP 05  $\,$  STEP 06  $\,$  STEP 07  $\,$  STEP 08

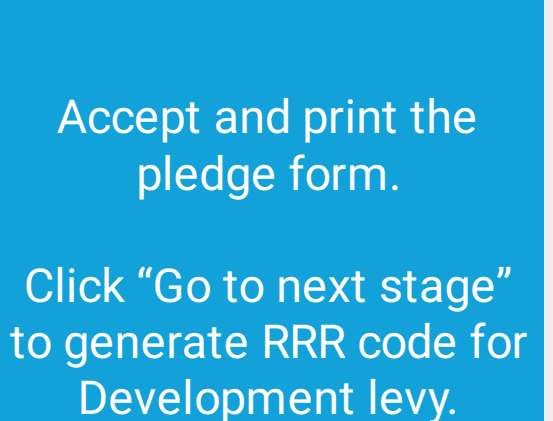

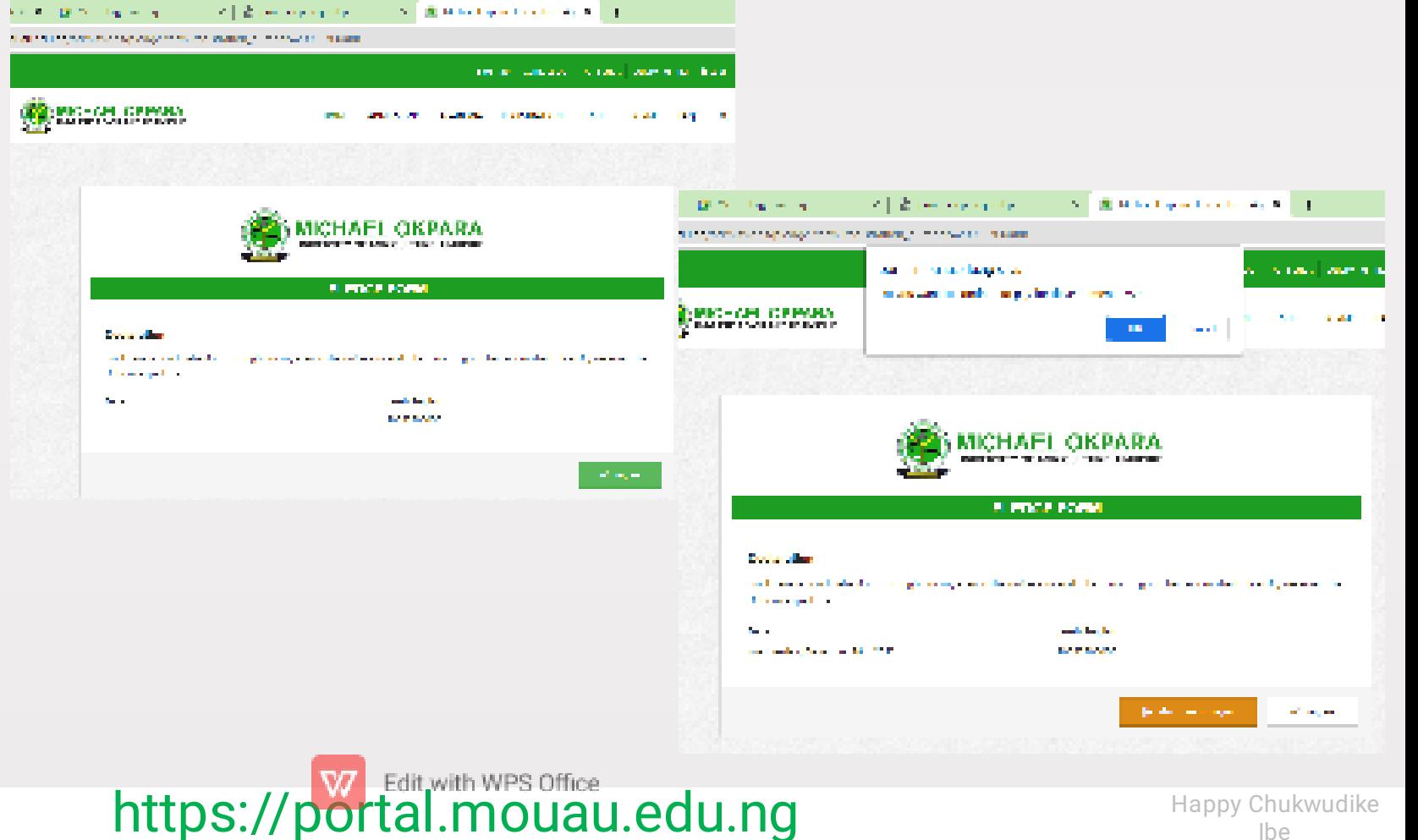

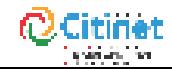

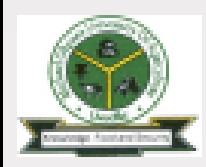

DEVELOPMENT LEVY

 $\mathcal{L}=\frac{1}{2}$  , and a separate the

separations accurate to the construction of the second sections.

**Bill Contractor** 

STEP 01 STEP 02 STEP 03 STEP 04 STEP 05 STEP 06 STEP 07 STEP 08

 $\mathcal{N}=\{0\}$  . At the discrete the content state  $\mathcal{N}=\{1\}$ 

Generate RRR code for development levy.

You can make payment online or print the RRR code and visit any bank to make the payment.

Return to www.portal. mouau.edu.ng to validate the payment.

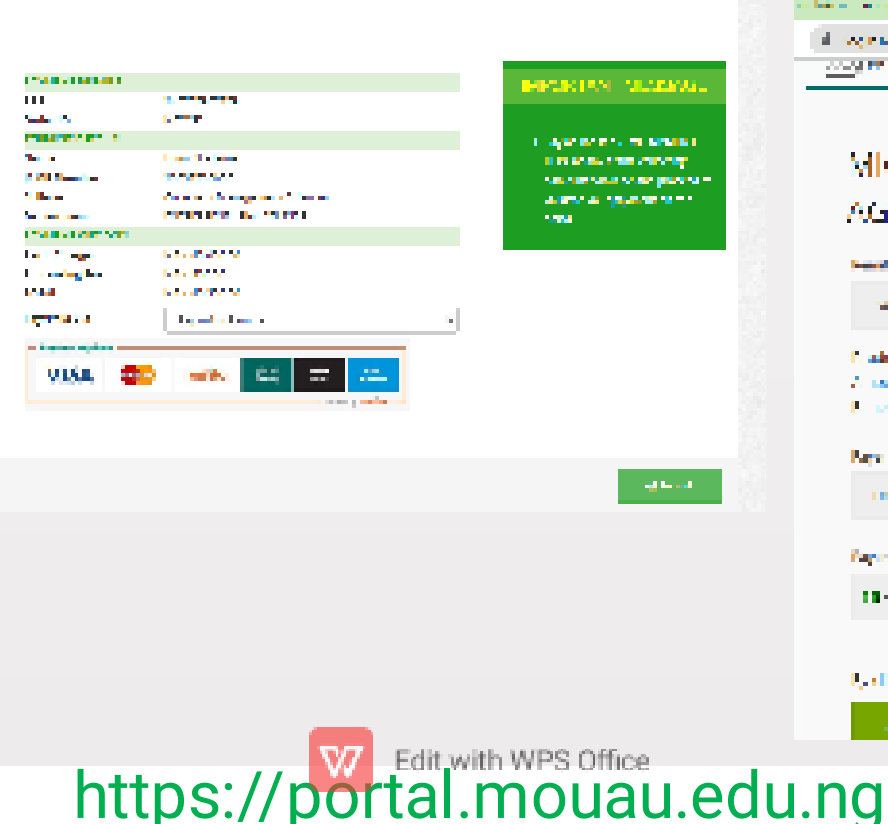

PACTE-REDUNDENT LEAST

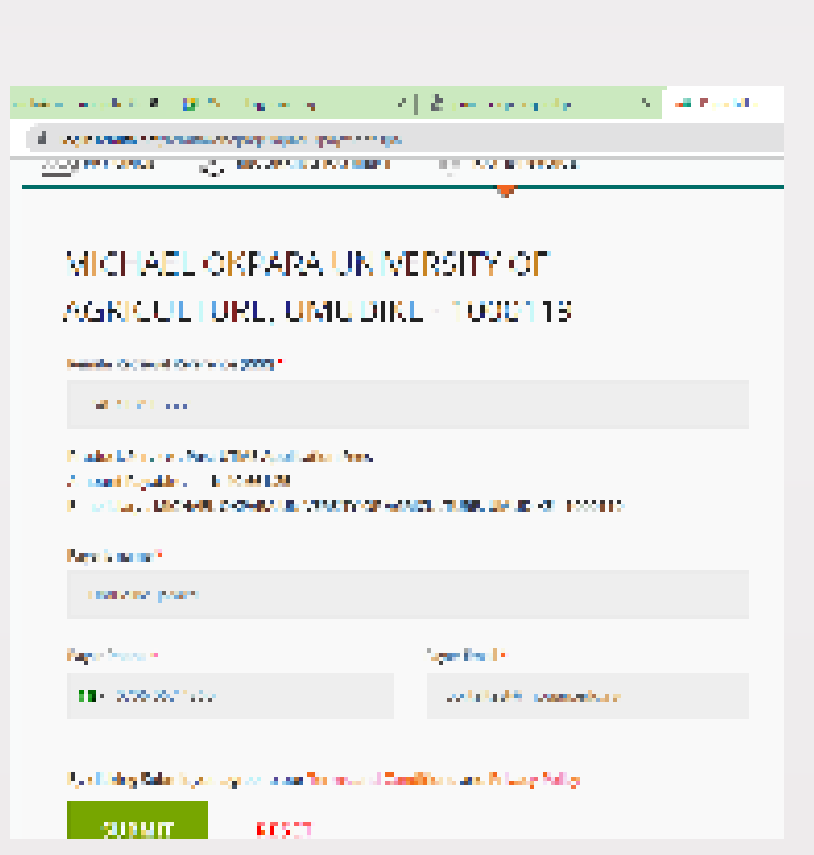

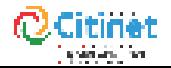

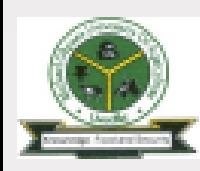

DEVELOPMENT LEVY cont.

the second control of the control of the field

STEP 01  $\,$  STEP 02  $\,$  STEP 03  $\,$  STEP 04  $\,$  STEP 05  $\,$  STEP 06  $\,$  STEP 07  $\,$  STEP 03

今日 立一 日

To validate the payment Visit www.portal.mouau. edu.ng

Click on "Query Remita" The Query Remita page opens, then enter RRR code and click submit.

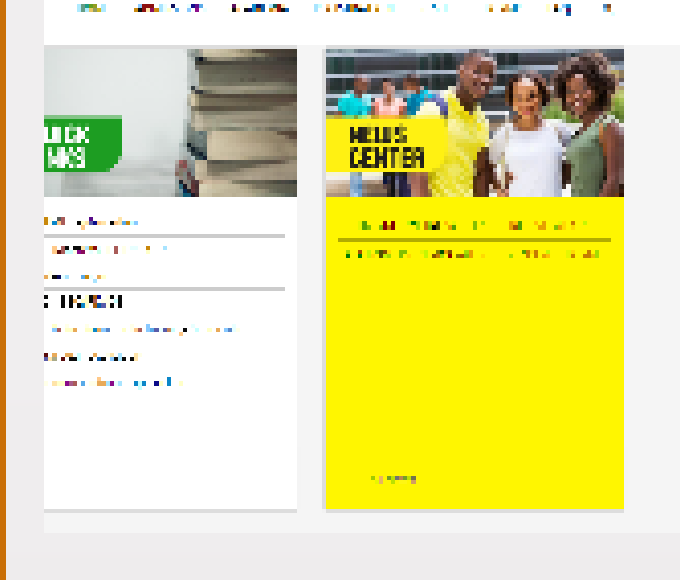

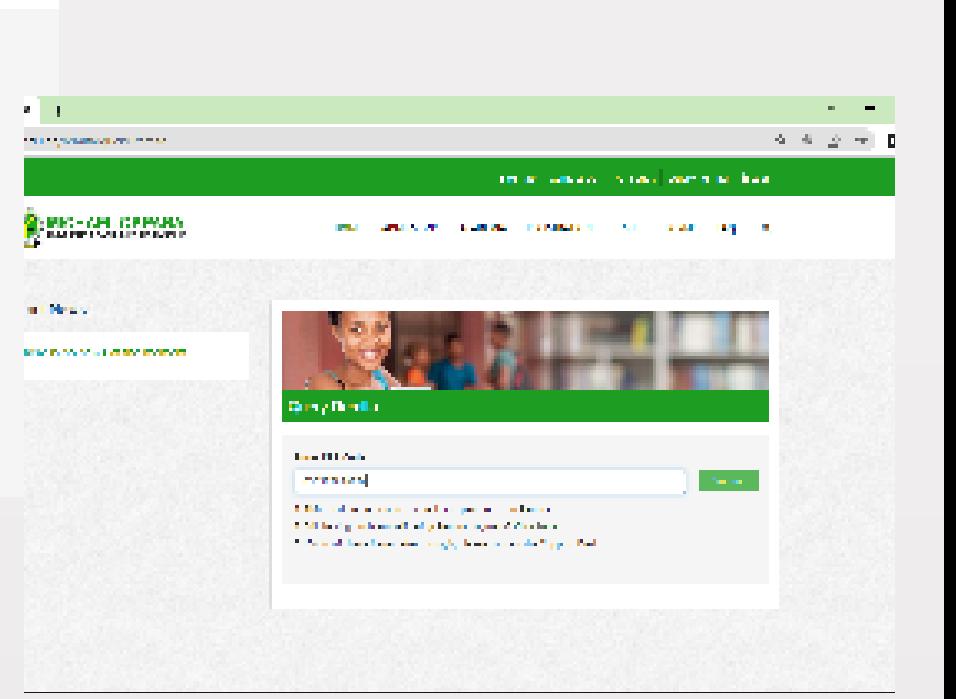

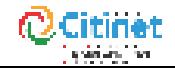

https://portal.mouau.edu.ng

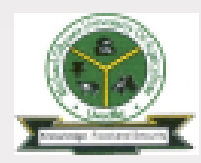

STEP 01  $\,$  STEP 02  $\,$  STEP 03  $\,$  STEP 04  $\,$  STEP 05  $\,$  STEP 06  $\,$  STEP 07  $\,$  STEP 08

# DEPARTMENTAL CLEARANCE

To proceed, login in with JAMB Registration number through the admission page.

If the validation for development levy payment is successful, the Departmental clearance page will be displayed. If not successful, repeat validation process.

Visit your Department with all credentials for Departmental Clearance.

After Departmental clearance, upload the clearance form from the Department to the Portal.

You will be notified once you are cleared via your email.

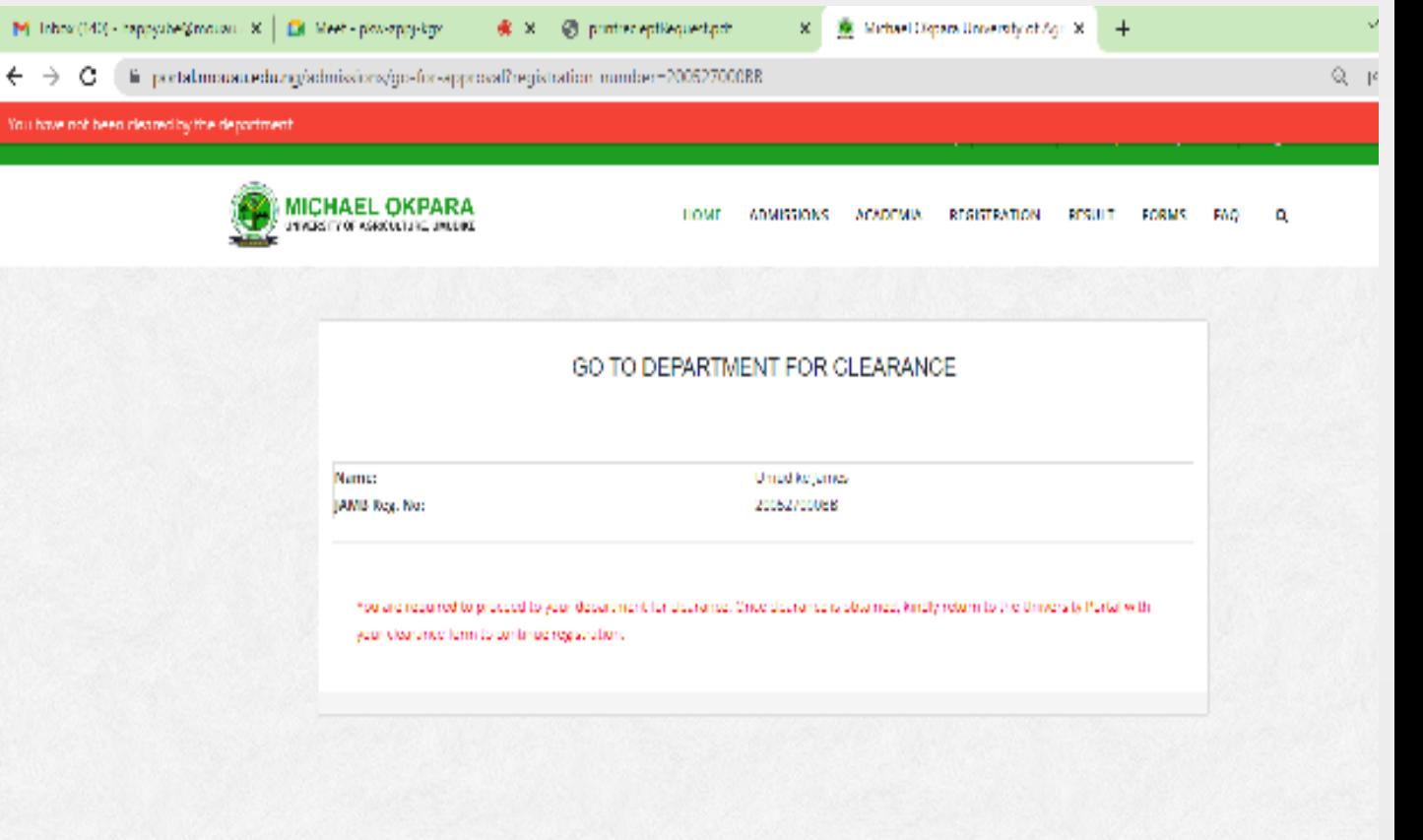

https://portal.mouau.edu.ng

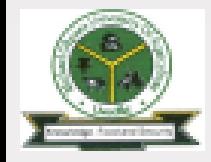

## **ACCOMMODAT**

STEP 01 STEP 02 STEP 03 STEP 04 STEP 05 STEP 06 STEP 07 STEP 08

Once your Departmental clearance has been marked by the Portal Admin, you can proceed to generate RRR code to pay accommodation charges.

Make payment of accommodation charges and validate as noted earlier.

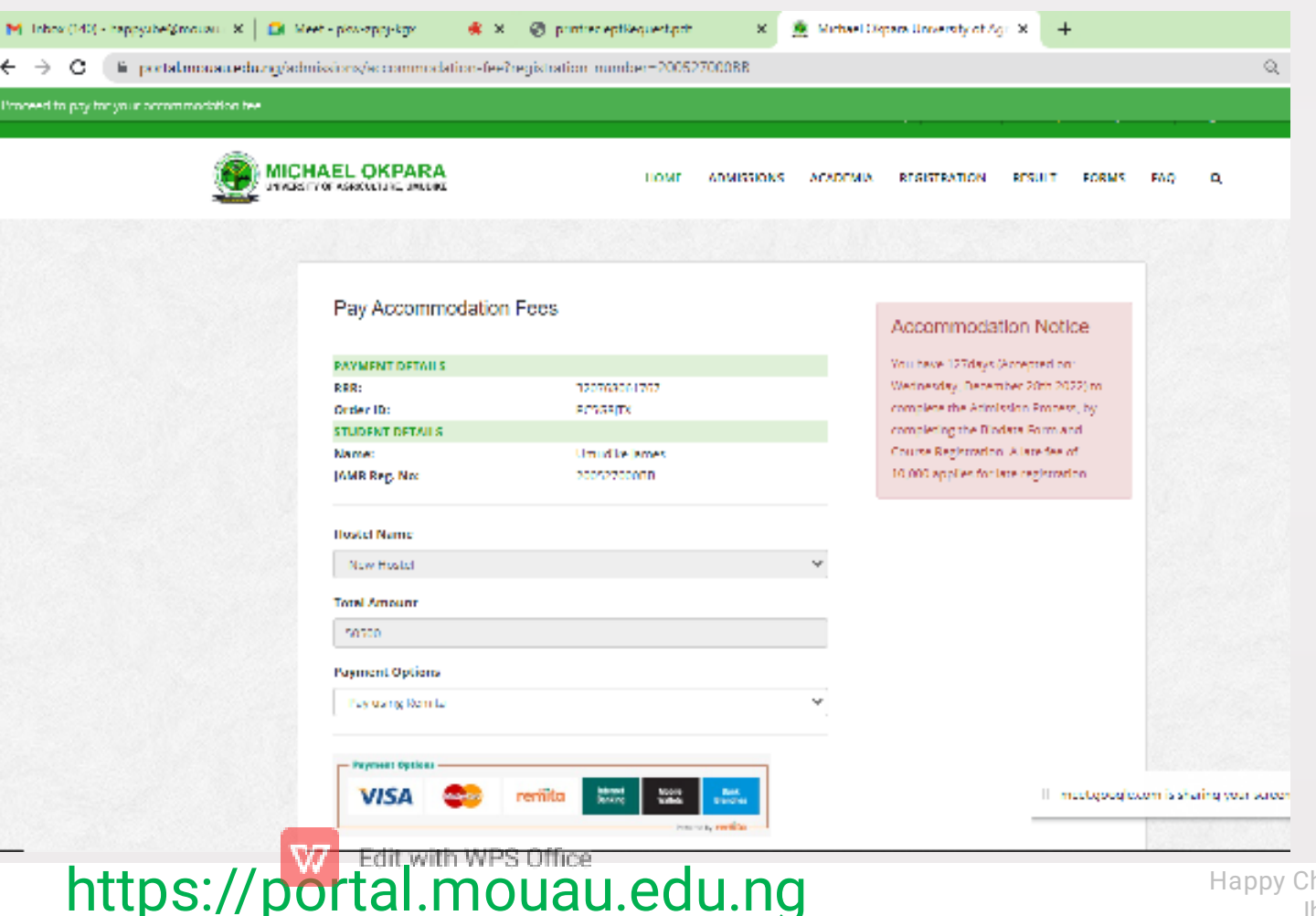

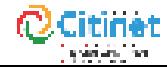

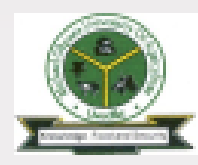

 $\leftarrow$ 

# SCHOOL CHARGES

https://portal.mouau.edu.ng

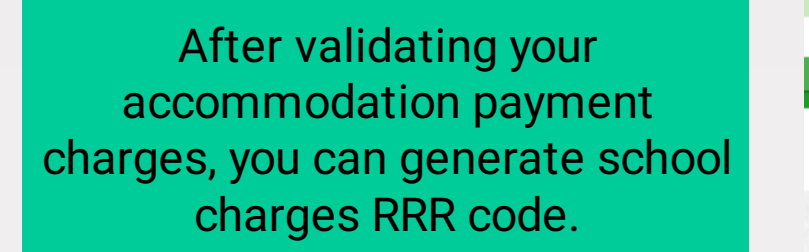

To proceed, login with your JAMB Registration number on the Portal through the admission page and the school charges payment page will be opened.

Generate RRR code for school charges, make payment and validate it to proceed.

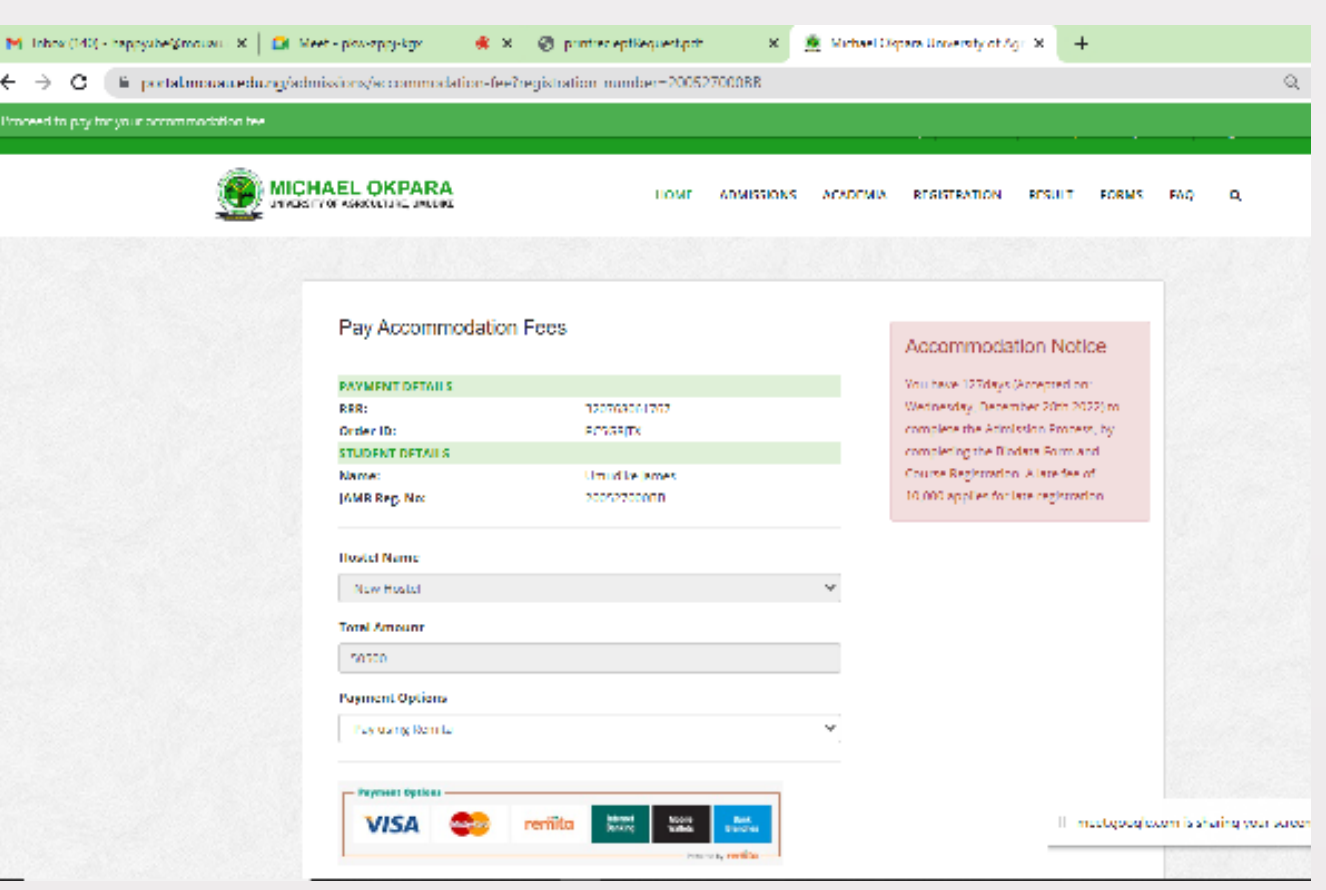

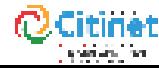

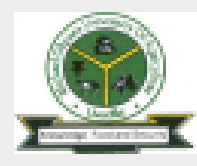

## SUG Pin

After validating your accommodation charges, Login in on the portal with your JAMB Registration number through the admission page.

If the validation is successful the SUG Due page will be opened. If the validation is not successful repeat the validation process.

Enter the PIN issued by the Student Union Government (SUG) and click submit.

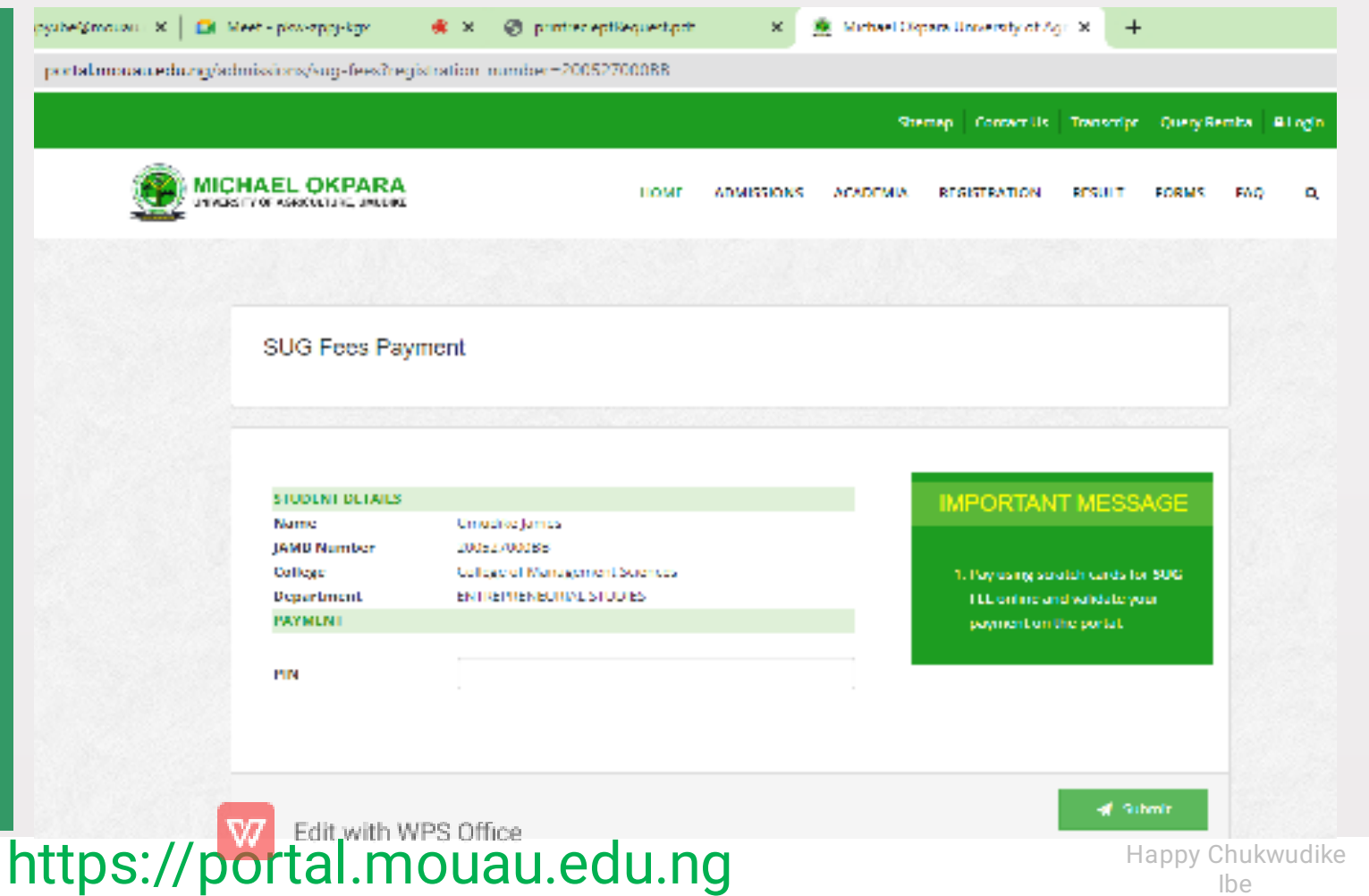

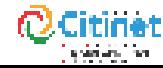

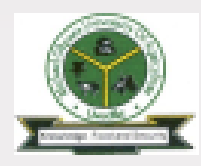

STEP 01 STEP 02 STEP 03 STEP 04 STEP 05 STEP 06 STEP 07 STEP 08

## BIODATA

**British Market Concerted**  $\mathcal{N}=\{0,10,10,10\}$  and the contribution  $\mathcal{N}=0$ m. **Change** structure that are the magnetonic generation of the contract. weet - plow-spay-kgs C printre epileouetast  $\times$ W. Michael Olgram University of Agr. X + MICHAEL OKPARA dmissions/bio-data/registration\_number=20052700088 portal mousuledumo says **CHAEL OKPARA** A 1990 FLOAT CREATED AND CONTRACTOR AND LODGED AT RESULT FORMS Do you want to submit the bio-data form? **KTURPATE RICOLD PORC** Nationality  $\mathbf{M}$  , and  $\mathbf{M}$  are  $\mathbf{M}$  ,  $\mathbf{M}$ Cancel Magaria **SALE STRAND Ingenierum mit Sei** 2010/09/08 delivery. 2010/01/08 **CONTACT DETAILS COMMER NAMES** Permanent House Address **Construction MOUL COLLECT** three news **School Sec** 14, 16, **Phone Number Finall Address State Corp.** a.<br>Manazarta 07050674860 portainers@mousu.edu.og 1000 **Market States Burnett and** PARENTS/SPONSORS DETAILS 10:00:00 **De la C Parents/Sponsors Name** 10/20/18 02:00 **DESIGNEY Add NUMBER MENT STATE** m. 12,000 **The Council** والمراوح والمتلاب والمتوازن فتراد وبطلة Parents/Sponsors Phone Kumber Parents/Sponsors Fmail Address NO.01 mousin@mouser.edu.og

Complete the Biodata form displayed and click Submit.

Note: Some fields are pre-filled and cannot be edited.

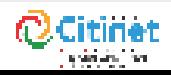

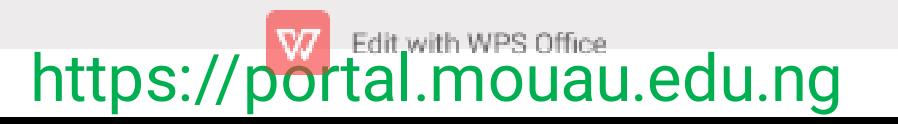

of Submit

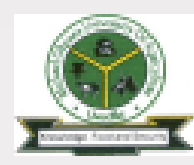

## BIODATA cont.

Click "Print Login details" to Print the username and password page. And Click "Print Biodata" to print your biodata form

Note: To proceed, ensure to print or document your username and Password before clicking "REGISTER YOUR COURSES". You will be required to login to complete your course registration.

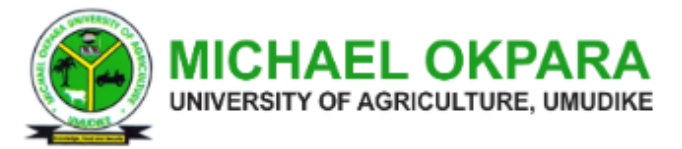

Congratulations on your registration with the MOUAU PORTAL. Please proceed to register your courses. Note down your username and password

#### **REGISTRATION COMPLETED SUCCESSFULLY**

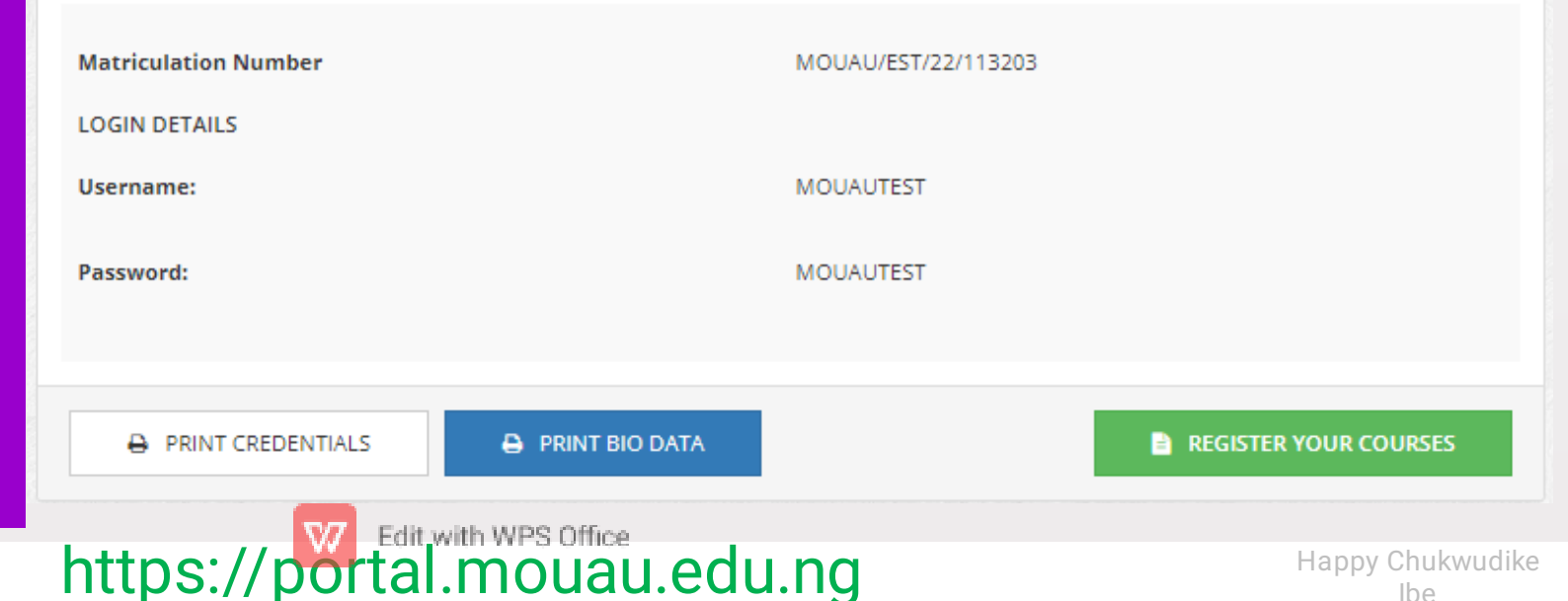

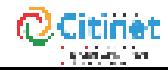

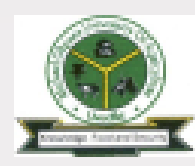

# COURSE REGISTRATION

STEP 01 STEP 02 STEP 03 STEP 04 STEP 05 STEP 06 STEP 07 STEP 08

Login using your username and password.

If login is successful, the student dashboard page will be displayed.

On the next page, click on Course Registration

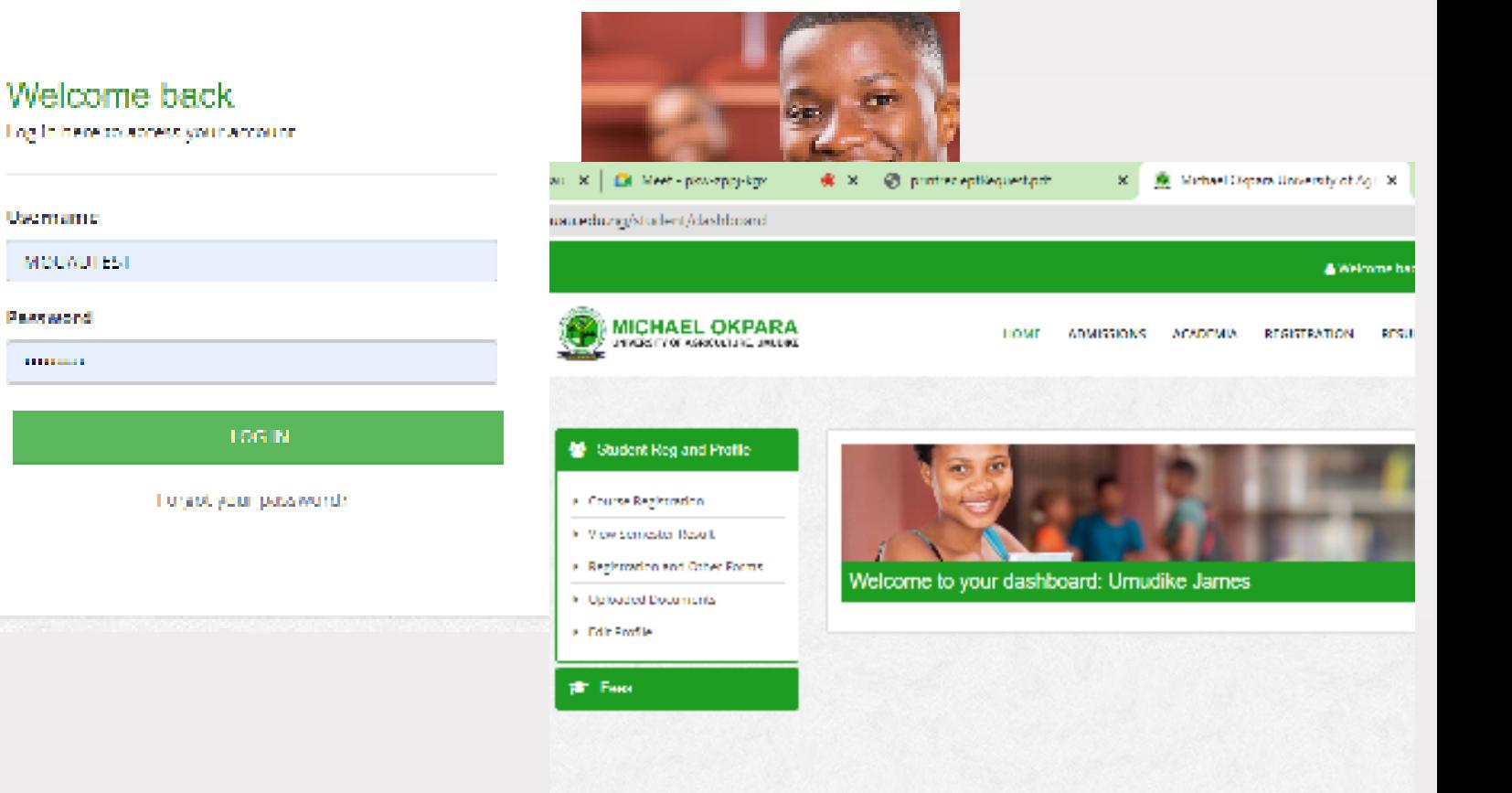

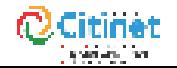

https://portal.mouau.edu.ng

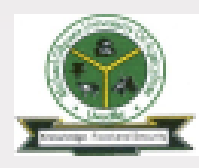

STEP 01 STEP 02 STEP 03 STEP 04 STEP 05 STEP 06 STEP 07 STEP 08

for the section decision for the

**ALC** 19, 19, 19 i san

**Controlledo** 

**CONTRACTO** 

**State Ave** 

**CLAIRS THREE RESINANC** 

**SAN ANT** 

## COURSE REGISTRATION cont.

 $\mathbf{x}$  .

https://portal.mouau.edu.ng

**DI Meet - ploy-oppy-kny 佛 ×** @ printreceptives rest prit ung/student/course-registration **MICHAEL OKPARA** Click Register courses **HOME** ADMISSION UNIVERSITY OF ASSOCIATENE, UNLESS 066111 Turn Practice I BUS 111 Introduction to Business ilus 111 Introduction to Finance View and print the **MA111** Introduction to Imamout Accou-102112 Introduction to psychology **IMIH 111** Mathematics I course form. 1055-112 **Negria Holary** loss ma Physical & Health Education less 111 Use of English I **Casime Use of Library CAS 125 Basic German II** At this point, you have **BUS 121** Element of Management 1055124 Elementary French II **BCO 121** Elements of Economics II completed your online Events Management **ENT124 Location** Turn Practice II registration process. **Cas 127** History S.Philosophy of Sucreal 036.121 Introduction to Imampat/secon **INKLIDE** Introduction to Marketing **BATH 121** Mathematics II **ENT122 Natural Resource Management** If you have any loss 121 Use of English II challenge, visit the **Stop sharing** Hide Portal Office.

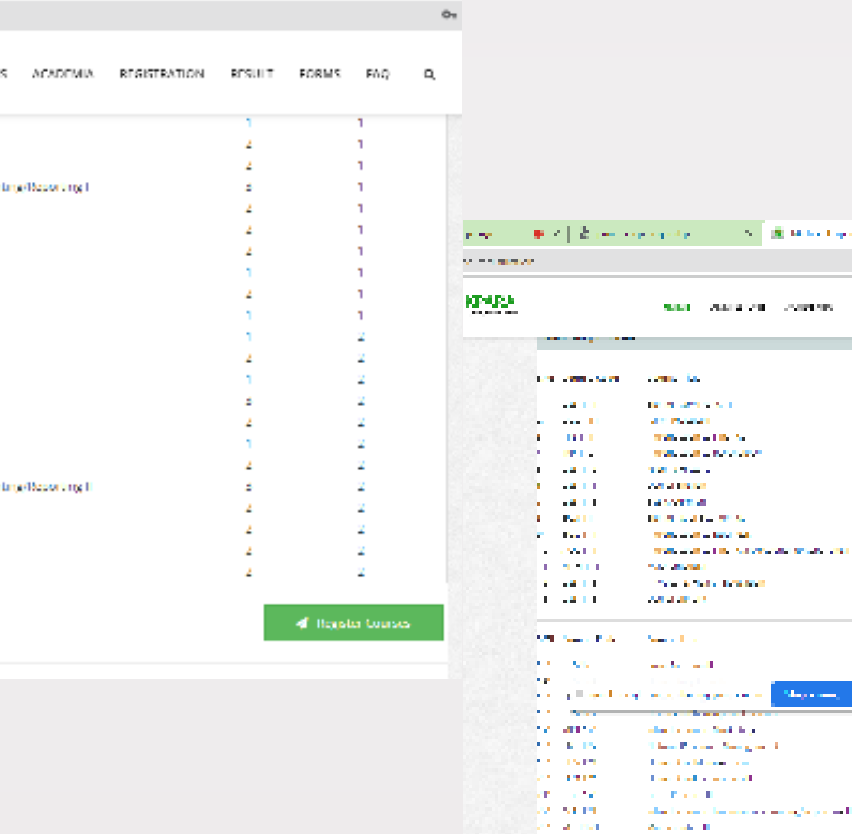

**Pauli** 

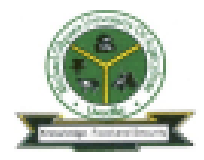

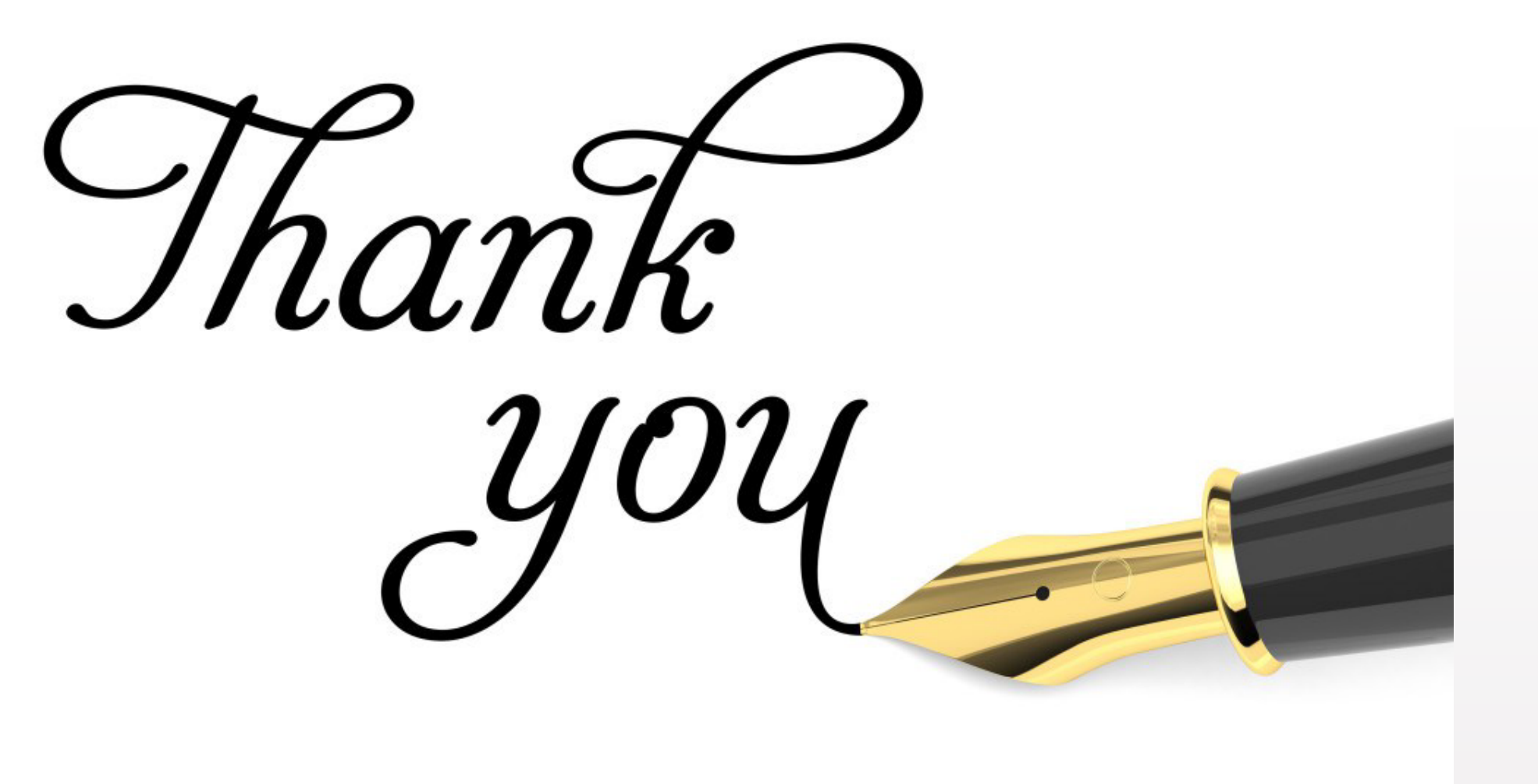

https://portal.mouau.edu.ng

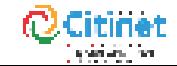

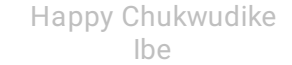